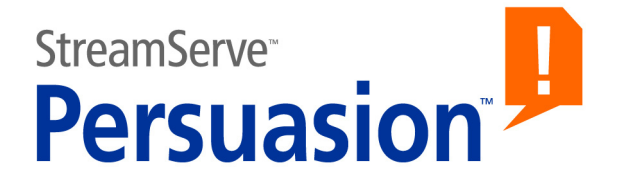

# **StreamServe Persuasion SP5 Sheet Layout**

**User Guide**

**Rev A**

StreamServe Persuasion SP5 Sheet Layout User Guide Rev A © 2001-2010 STREAMSERVE, INC. ALL RIGHTS RESERVED United States patent #7,127,520

No part of this document may be reproduced or transmitted in any form or by any means, electronic or mechanical, for any purpose, without the express written permission of StreamServe, Inc. Information in this document is subject to change without notice. StreamServe Inc. assumes no responsibility or liability for any errors or inaccuracies that may appear in this book. All registered names, product names and trademarks of other companies mentioned in this documentation are used for identification purposes only and are acknowledged as property of the respective company. Companies, names and data used in examples in this document are fictitious unless otherwise noted.

StreamServe, Inc. offers no guarantees and assumes no responsibility or liability of any type with respect to third party products and services, including any liability resulting from incompatibility between the third party products and services and the products and services offered by StreamServe, Inc. By using StreamServe and the third party products mentioned in this document, you agree that you will not hold StreamServe, Inc. responsible or liable with respect to the third party products and services or seek to do so.

The trademarks, logos, and service marks in this document are the property of StreamServe, Inc. or other third parties. You are not permitted to use the marks without the prior written consent of StreamServe, Inc. or the third party that owns the marks.

Use of the StreamServe product with third party products not mentioned in this document is entirely at your own risk, also as regards the StreamServe products.

StreamServe Web Site <http://www.streamserve.com>

# **Contents**

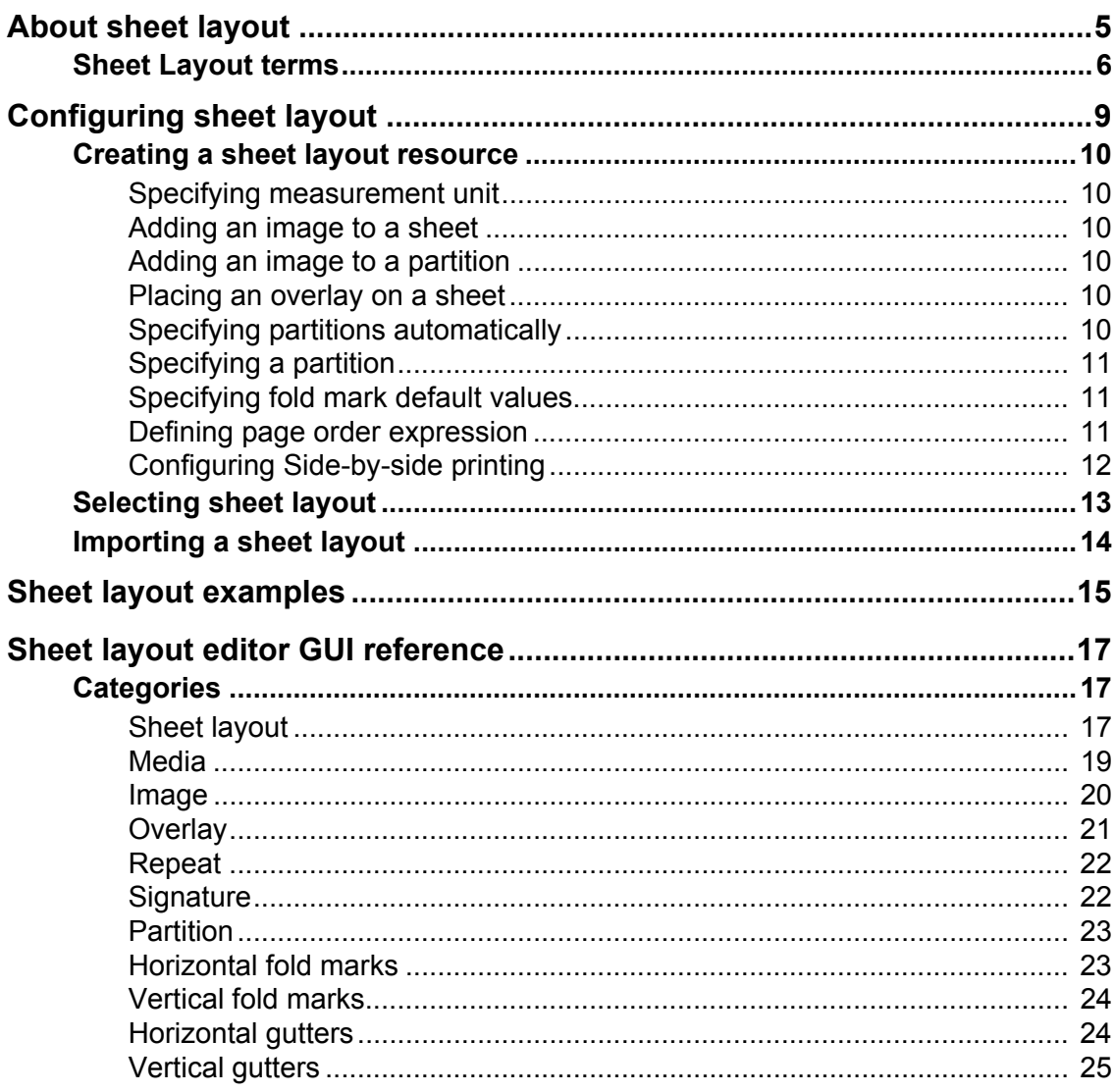

**4**

# <span id="page-4-0"></span>**About sheet layout**

You can use the Sheet Layout editor to create a sheet layout that defines the layout of logical pages onto physical sheets. The layout can include both text and images.

To define a layout of pages onto sheets, you must:

- Create a sheet layout. See *[Creating a sheet layout resource](#page-9-6)* on page 10.
- Select the sheet layout for the output connector. See *[Selecting sheet layout](#page-12-1)*  [on page 13](#page-12-1).
- **Note:** You can not use the HTML output connector when post-processing documents. To create HTML output, use a File output connector and the HTML driver.

#### **Scenario**

In the scenario for sorting and bundling of documents, the set of documents that was retrieved from the Post-processor repository was split up in two files bound for separate mailing machines. See *Sorting and bundling* documentation.

The post-processing continues with the following:

- A sheet layout is defined to:
	- Print the retrieved documents in duplex format onto the sheets.
	- Print fold marks to prepare for folding of the sheets to fit into C5 envelopes.

# <span id="page-5-0"></span>**Sheet Layout terms**

#### **Sheet layout**

You can specify where and how the document pages are printed on sheets, for example duplex, landscape, or booklet mode.

You can use variables for the presentation, orientation, and margins settings. For example, you can use simplex for the first sheet of a document, and duplex for the rest. To use a variable for a specific property, select the property to activate the Alias frame for this property.

#### **Media**

You can specify the type of paper to use, where to retrieve new sheets, and where to put the printed sheets.

You can use variables for all Media settings. For example, you can use a separate type of paper for the first sheet in a document. To use a variable for a specific property, select the property to activate the Alias frame for this property.

#### **Image**

You can add an image on two levels:

To the whole sheet.

See *[Adding an image to a sheet](#page-9-7)* on page 10.

• To a specific partition. You must configure a partition before you can add an image to the partition.

See *[Adding an image to a partition](#page-9-8)* on page 10.

#### **Overlay**

You can add an overlay to a sheet.

See *[Placing an overlay on a sheet](#page-9-9)* on page 10.

If you want to add an overlay to a page according to a condition, for example if the page is the first one in the envelope, you can use the *InsertOverlay* script function.

*Example 1 InsertOverlay script*

```
if (isFirstPageInEnvelope())
{insertOverlay("overlay1", 0, 0)
```
To add a post-processing script, see *StreamServe Document sorting and bundling* documentation.

#### **Repeat**

You can print signatures from several documents on a single sheet, or repeat the signature vertically or horizontally. You can also repeat the entire sheet. Repeating signatures is useful when, for example, printing business cards.

### **Signature**

You can specify how the sheet is divided in partitions, by specifying the number of rows and columns.

#### **Partition**

A partition is a section of the signature that contains one page. You can add and configure the partitions in a signature.

**Note:** Make sure the size of the logical page fits the partition size.

You can:

- Add partitions automatically according to the signature definition. See *[Specifying partitions automatically](#page-9-10)* on page 10.
- Add a single partition. See *[Specifying a partition](#page-10-4)* on page 11.

#### **Page order**

You can define in which order the pages will be printed into the partitions, by defining a sequence order expression for the pages.

See *[Defining page order expression](#page-10-3)* on page 11.

#### **Fold marks**

Fold marks display where the border between rows in a signature is located, and they indicate where the sheet is supposed to be folded.

In the Fold marks tables, you can double-click a cell or click F2 when a row is selected to start editing.

Horizontal fold marks are printed outside the left and right edges of the signature, between the rows that you specify.

Vertical fold marks are printed outside the top and bottom edges of the signature, between the columns that you specify.

You can specify the default values used for fold mark length, width, and distance.

See *[Specifying fold mark default values](#page-10-5)* on page 11.

#### **Gutters**

The gutter is the area between two rows or columns of partitions in a signature. The gutter allows the logical pages that are printed on the partitions to be easily visible when the sheet is folded.

In the Gutters tables, you can double-click a cell or click F2 when a row is selected to start editing.

The horizontal gutter is the empty area between two rows of partitions in a signature.

The vertical gutter is the empty area between two columns of partitions in a signature.

#### **Measurement unit**

You can change the measurement unit used for the length and distance parameters, which you can configure in the Sheet Layout editor.

See *[Specifying measurement unit](#page-9-11)* on page 10

#### **Side-by-side printing**

You can configure the output connector to print the sheet layout you defined in the Sheet Layout resource on a larger sheet. For example, if you defined your sheet layout on A4 media, you can print two of these sheet layouts side by side on an A3 sheet. To do this you must specify to print the pages side by side in the Page Order definition for the partitions, see *[Configuring Side-by-side printing](#page-11-1)* on page [12.](#page-11-1)

For an example of side-by-side printing, see *[Sheet layout examples](#page-14-1)* on page 15.

### **Lookup table**

You can use lookup tables for the parameters that you can use variables with.

See the *Design Center* documentation.

```
Example 2 Example of a look-up table entry
```

```
//Codepage UTF8!
//variable value substitution
1 Simplex<br>2 Duplex
2 Duplex<br>3 Tumble
    Tumble
```
This means that if you use a lookup for the Presentation alias, and a  $\gamma$  variable is defined for it:

- Presentation is simplex for  $s_{\text{var}=1}$
- Presentation is duplex for  $s_{\text{var}=2}$
- Presentation is duplex tumble for  $s_{\text{var}=3}$

```
StreamServe Persuasion SP5 Sheet Layout User Guide Rev A
```
# <span id="page-8-0"></span>**Configuring sheet layout**

To configure the sheet layout of logical pages, you must

- create a sheet layout resource using the Sheet Layout editor. See *[Creating a sheet layout resource](#page-9-0)* on page 10.
- select the sheet layout resource to use it in the Project. See *[Selecting sheet layout](#page-12-0)* on page 13.

# <span id="page-9-6"></span><span id="page-9-0"></span>**Creating a sheet layout resource**

- Right-click the resource set and select **New Resource** > **Sheet Layout**.
- Double-click on the sheet layout resource to open the Sheet Layout editor.
- Edit the values in the different sheet layout categories. See *[Sheet layout](#page-16-3)  [editor GUI reference](#page-16-3)* on page 17.

## <span id="page-9-11"></span><span id="page-9-1"></span>**Specifying measurement unit**

- In the Sheet Layout editor, select **Tools** > **Options**. The Options window opens.
- Select the distance unit and click **OK**.

## <span id="page-9-7"></span><span id="page-9-2"></span>**Adding an image to a sheet**

- In the Sheet Layout editor, select **Sheet Layout** in the Category tree.
- From the **Sheet Layout** menu, select **Add Image**.
- Edit the values for the image.

## <span id="page-9-8"></span><span id="page-9-3"></span>**Adding an image to a partition**

- In the Sheet Layout editor, select **Partition** in the Category tree.
- From the Sheet Layout menu, select **Add Image**.
- Edit the values for the image.

## <span id="page-9-9"></span><span id="page-9-4"></span>**Placing an overlay on a sheet**

- In the Sheet Layout editor, select **Sheet Layout** in the Category tree.
- From the Sheet Layout menu > **Add Form Overlay**.
- Edit the values for the overlay.

## <span id="page-9-10"></span><span id="page-9-5"></span>**Specifying partitions automatically**

- In the Sheet Layout editor, select **Signature** in the Category tree.
- Configure a signature, either an N-up definition or a custom rows and columns definition.
- From the Sheet Layout menu, select **Auto Add Partitions**. Partitions are added according to your signature definition.
- Edit the values for the partitions.

## <span id="page-10-4"></span><span id="page-10-0"></span>**Specifying a partition**

- **1** In the Sheet Layout editor, select **Signature** in the Category tree.
- **2** From the Sheet Layout menu, select **Add Partition**.
- **3** Edit the values for the partition.

## <span id="page-10-5"></span><span id="page-10-1"></span>**Specifying fold mark default values**

- **1** In the Sheet Layout editor, select **Tools** > **Options**. The Options window opens.
- **2** Edit the Fold marks defaults values and click **OK**.

## <span id="page-10-3"></span><span id="page-10-2"></span>**Defining page order expression**

Every page in a document has a unique sequence number beginning with 1. To create an expression that represents this sequence number, you can use integers,  $+, -, *, /, (, ),$  and the following variables:

- s the sheet number where the logical page is to be printed.
- $n -$  the total number of logical pages to be printed.

The variable n is retrieved from the lowest of the following values:

- The number of logical pages in the document.
- The **MaxSheets** parameter specified in the **Sheet Layout** category.

### **Examples of page orders**

*Example 3 Booklet*

## The number of pages is eight, so 2 sheets are printed. *1st partition (front left):* n+2-2\*s 1st sheet: The page printed on the front left partition is  $8+2-2*1=8$ 2nd sheet: The page printed on the front left partition is  $8+2-2+2=6$ *2nd partition (front right):* 2\*s-1 1st sheet: The page printed on the front right partition is  $2*1-1=1$ 2nd sheet: The page printed on the front right partition is  $2^*2-1=3$ *3rd partition (back left):* 2\*s 1st sheet: The page printed on the back left partition is  $2*1=2$ 2nd sheet: The page printed on the back left partition is  $2^*2=4$ *4th partition (back right):* n+1-2\*s 1st sheet: The page printed on the back right partition is  $8+1-2*1=7$

## **12** Creating a sheet layout resource **Configuring sheet layout**

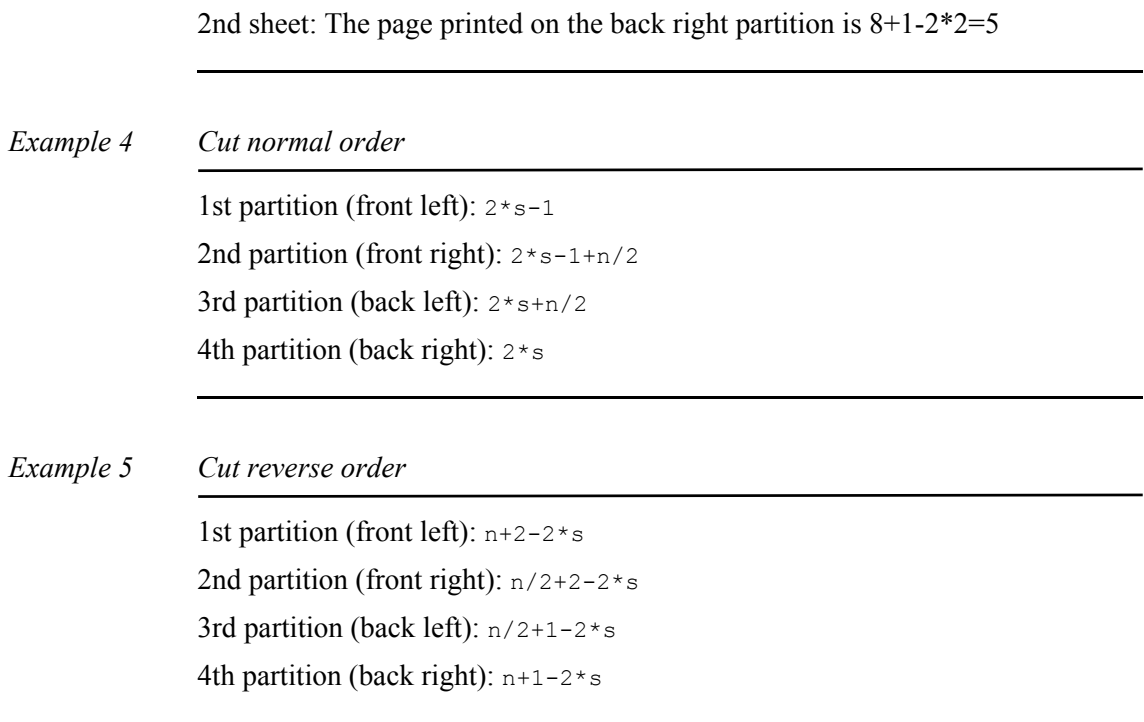

## <span id="page-11-1"></span><span id="page-11-0"></span>**Configuring Side-by-side printing**

- **1** In the Runtime window, open the connector settings for the output connector to be used.
- **2** Select the **Side by Side** tab and browse to the sheet layout resource that you have created.
- **3** Select the partition on which to place the pages. You can specify a partition number or a partition name that you have defined in the Sheet Layout editor. A name must be specified within apostrophes, that is '<*partition\_name*>'. Default is **Next** (if none is selected).
- **4** Click **OK**.

# <span id="page-12-1"></span><span id="page-12-0"></span>**Selecting sheet layout**

You must configure an output connector to use a sheet layout that you have created. You can configure the output connector at Job begin, Document begin, Process begin, or Page begin. However, we recommend you to configure the connector at Job begin, unless you want to specify a specific document, Process or Page.

**Note:** The priority order when selecting a sheet layout is Page, Process, Document and then Job. For example, if you specify different sheet layouts on Page begin and Document begin, the sheet layout on Page begin is used for the selected pages within the document.

### **To select a sheet layout**

- **1** In the Runtime window, open the connector settings for the output connector.
- **2** Select the **Sheet Layout** tab and browse to the sheet layout resource that you have created.
- **3** If you have not defined a Page order, you can select the partition on which to place the pages. You can specify a partition number or a partition name that you have defined in the Sheet Layout editor. A name must be specified within apostrophes, that is ' <*partition\_name*>'. Default is **Next** (if none is selected).
- **4** Optionally, you can specify the partition in which the first page of the job, Document or Process is printed. You can specify a partition number or a partition name that you have defined in the Sheet Layout editor. A name must be specified within apostrophes, that is '<*partition\_name*>'. Default is **Next** (if none is selected).
- **5** Click **OK**.

# <span id="page-13-0"></span>**Importing a sheet layout**

- **1** In the Resource Set window, double-click on the sheet layout resource to open it in the Sheet Layout editor.
- **2** Select **File** > **Import from XML**.
- **3** Browse to the sheet layout file you want to import and click **Open**.

# <span id="page-14-1"></span><span id="page-14-0"></span>**Sheet layout examples**

#### *Example 6 To print business cards (example)*

In this example, business cards are printed onto 10 sheets with 20 business cards on each sheet. The business card page defined in the Process tool has a size that allows 20 business cards to be printed onto an A4 page.

- **1** Create a new sheet layout, see *[Creating a sheet layout resource](#page-9-6)* on page 10.
- **2** In the Category tree, select **Repeat**.
- **3** In the upper Repeat frame, select **Stack**.
- **4** In the upper Count box, enter 10.
- **5** In the intermediate Repeat frame, select **Horizontal**.
- **6** In the intermediate Action list box, select **Duplicate**.
- **7** In the intermediate Count box, enter 4.
- **8** In the lower Action list box, select **Duplicate**.
- **9** In the lower Count box, Enter 5.
- **10** Save the sheet layout.
- **11** Configure an output connector to use this sheet layout, see *[Selecting sheet](#page-12-1)  layout* [on page 13.](#page-12-1)

#### *Example 7 To print side-by-side*

- **1** Create a new sheet layout, see *[Creating a sheet layout resource](#page-9-6)* on page 10.
- **2** Configure an output connector to use this sheet layout, see *[Selecting sheet](#page-12-1)  layout* [on page 13.](#page-12-1)
- **3** Create another sheet layout, see *[Creating a sheet layout resource](#page-9-6)* on page [10](#page-9-6).
- **4** In the Category tree, select **Sheet Layout**.
- **5** In the Page Order frame, select **Cut Normal Order**. The Layout Presentation is automatically set to Duplex, or Duplex tumble, depending on the Layout Orientation that you have specified.
	- **Note:** Make sure the Media size is twice the Media size of the sheet layout selected on the Sheet Layout tab.
- **6** Save the sheet layout.

**16**

**7** Configure an output connector to use side-by-side printing, see *[Configuring](#page-11-1)  [Side-by-side printing](#page-11-1)* on page 12.

# <span id="page-16-3"></span><span id="page-16-0"></span>**Sheet layout editor GUI reference**

There are several categories where you can define the sheet layout.

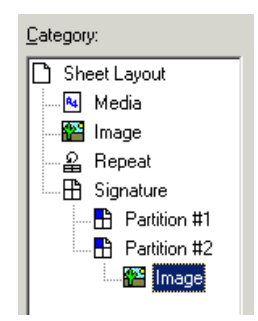

# <span id="page-16-1"></span>**Categories**

## <span id="page-16-2"></span>**Sheet layout**

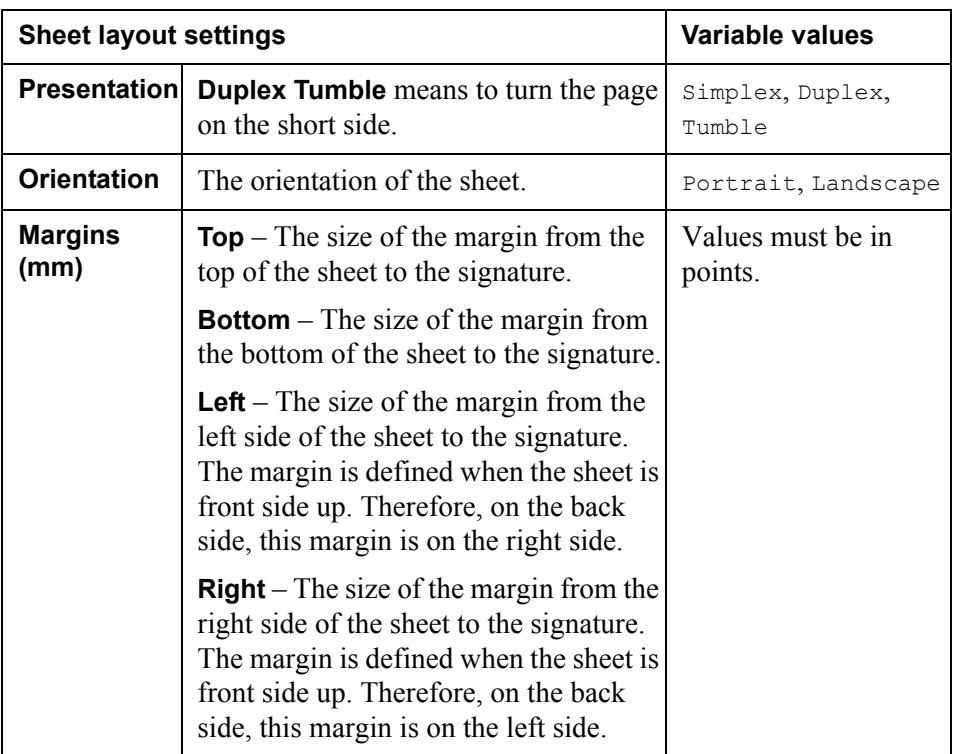

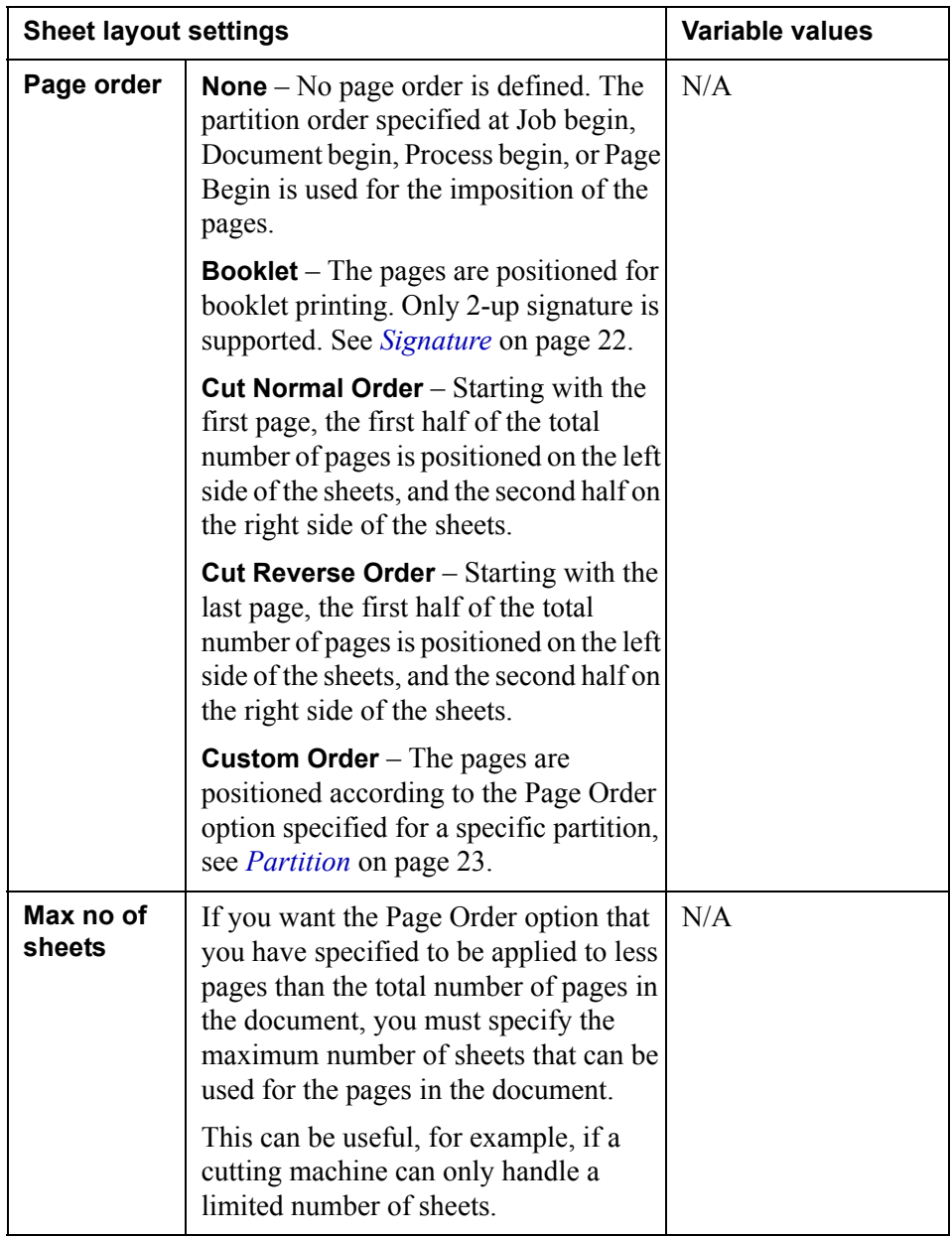

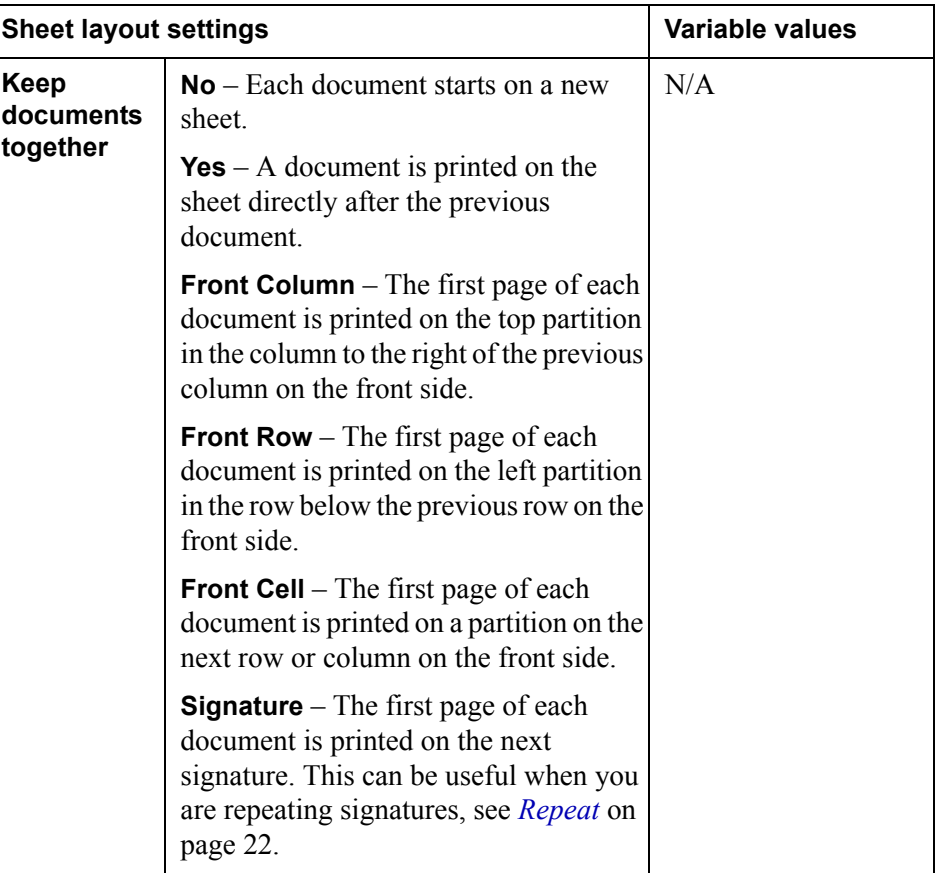

# <span id="page-18-0"></span>**Media**

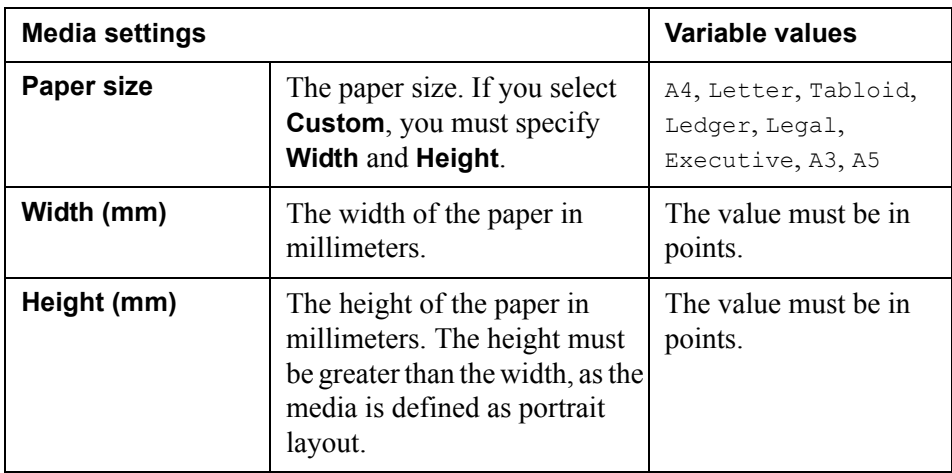

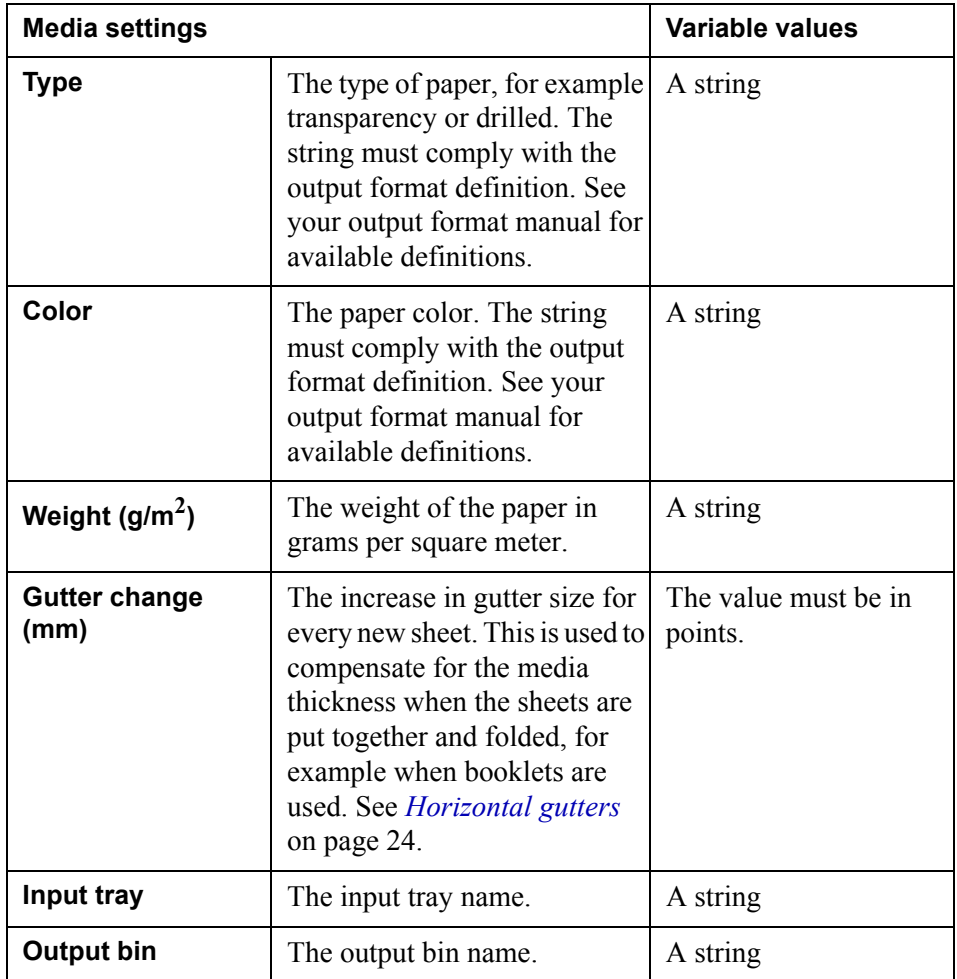

## <span id="page-19-0"></span>**Image**

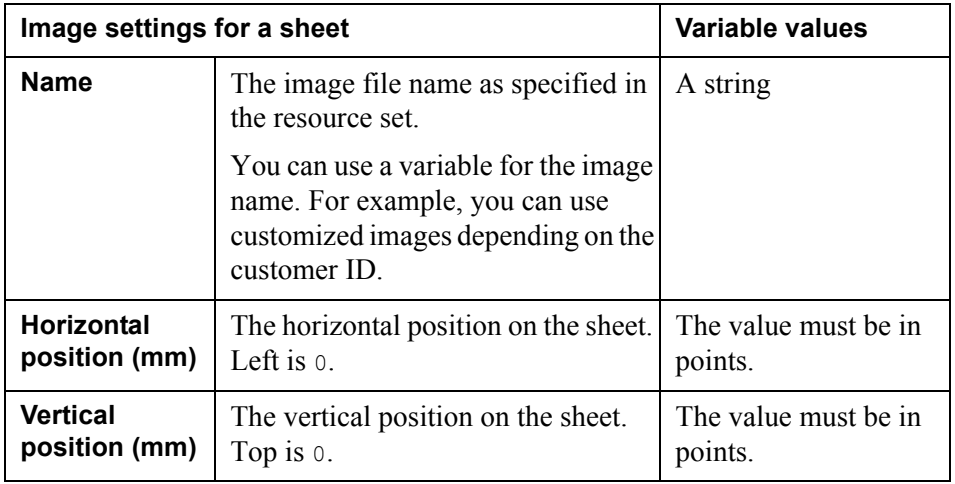

## Categories **21 Sheet layout editor GUI reference**

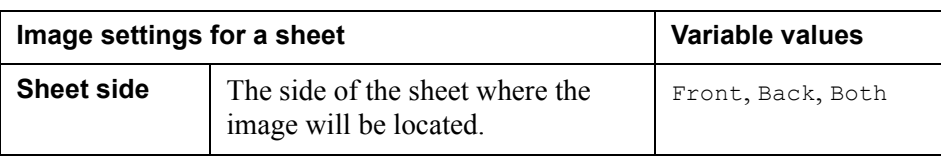

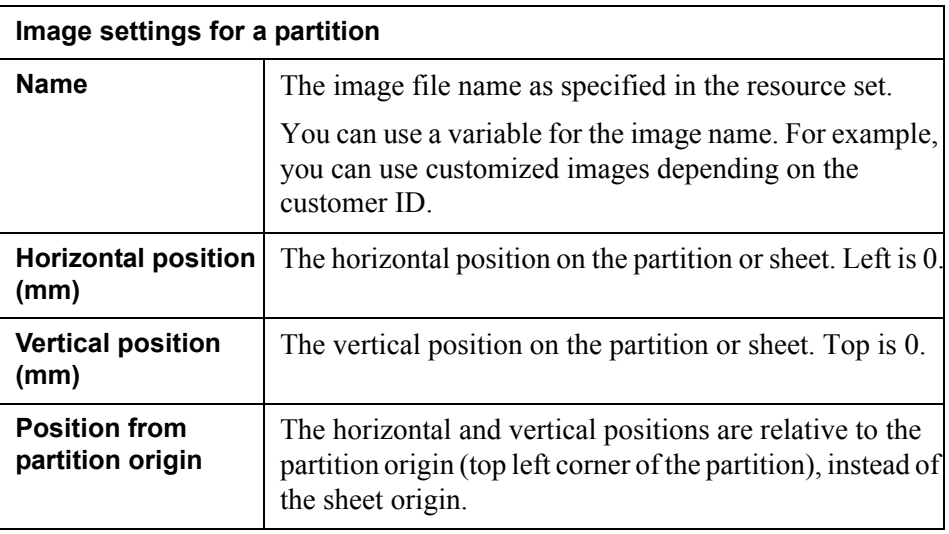

# <span id="page-20-0"></span>**Overlay**

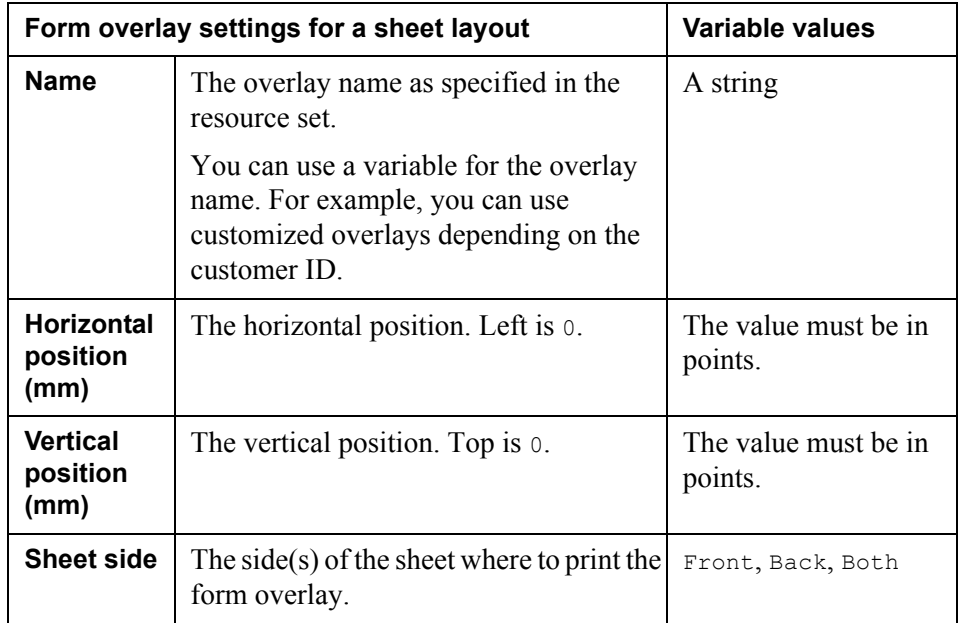

## **22** Categories **Sheet layout editor GUI reference**

# <span id="page-21-0"></span>**Repeat**

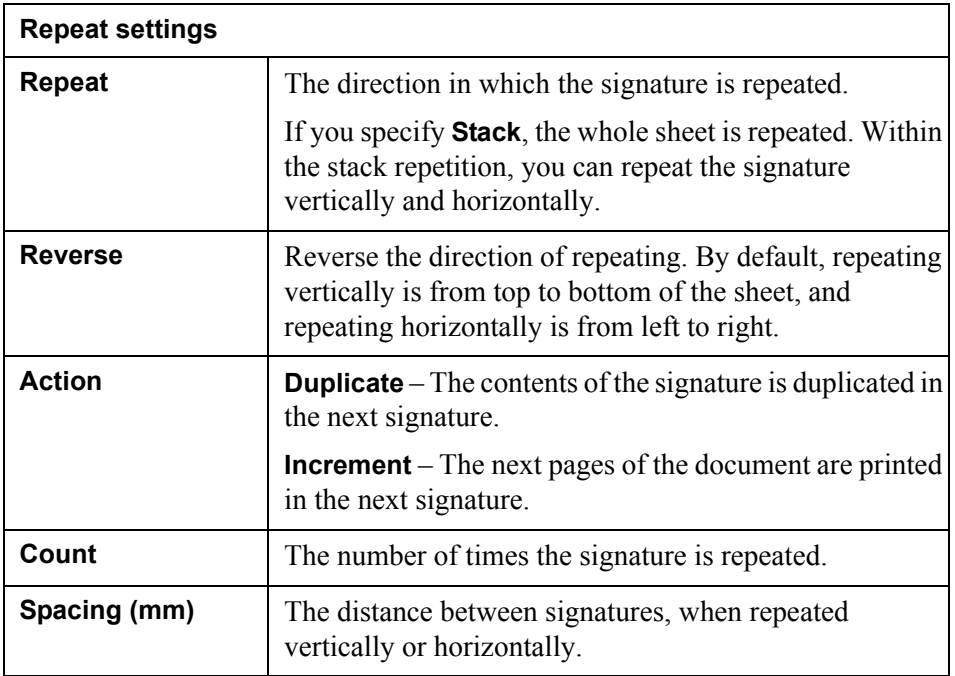

# <span id="page-21-1"></span>**Signature**

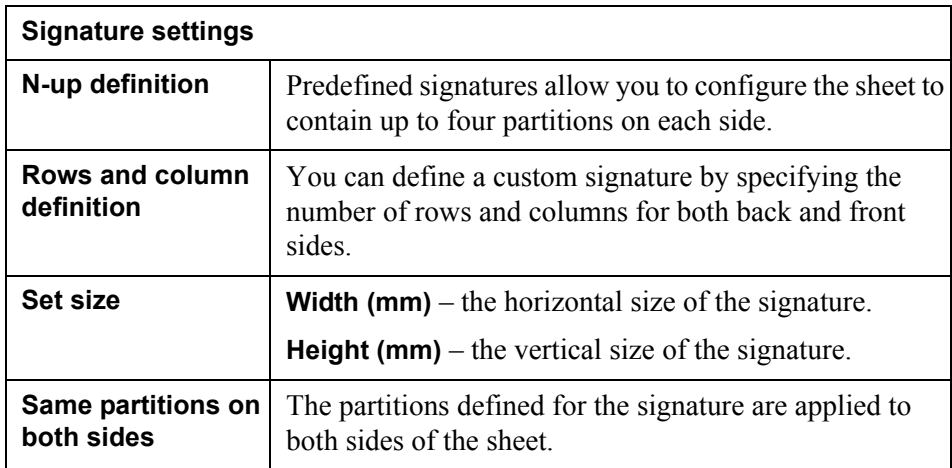

## <span id="page-22-0"></span>**Partition**

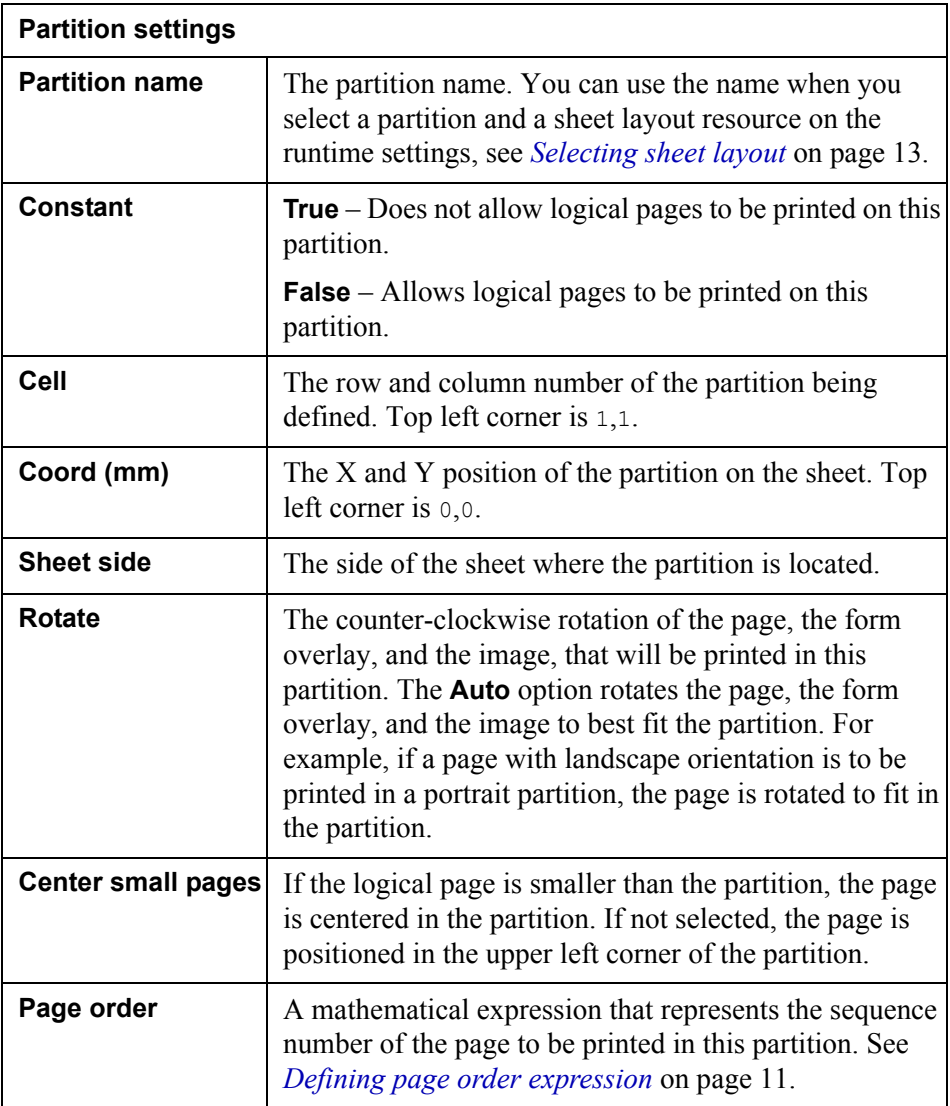

# <span id="page-22-1"></span>**Horizontal fold marks**

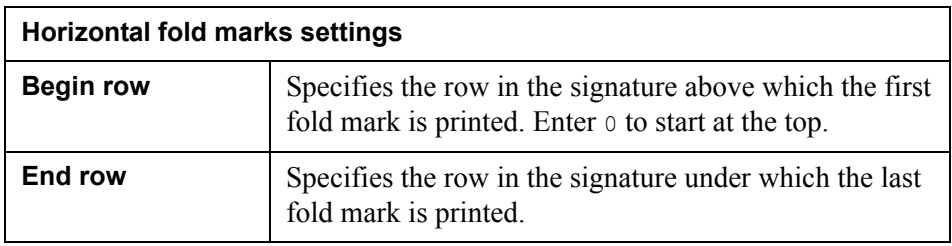

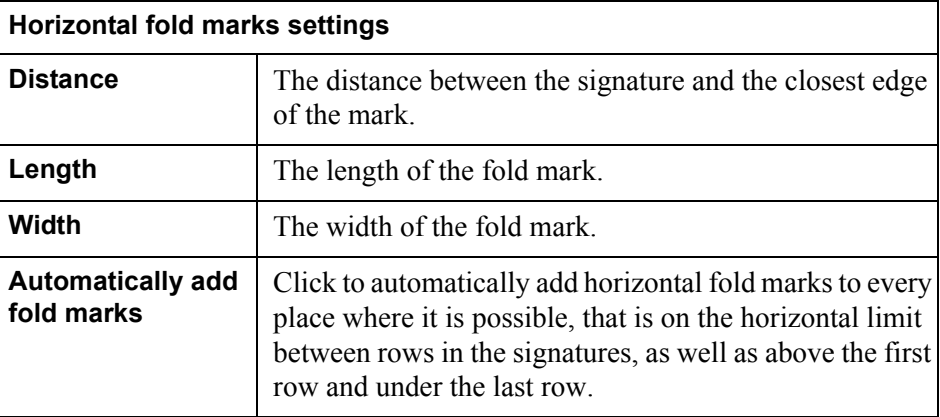

# <span id="page-23-0"></span>**Vertical fold marks**

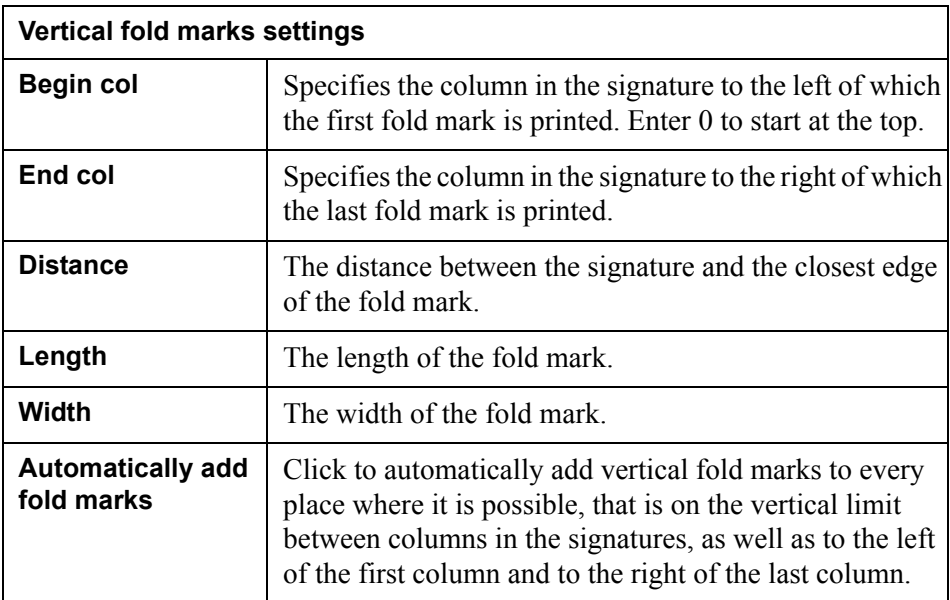

## <span id="page-23-1"></span>**Horizontal gutters**

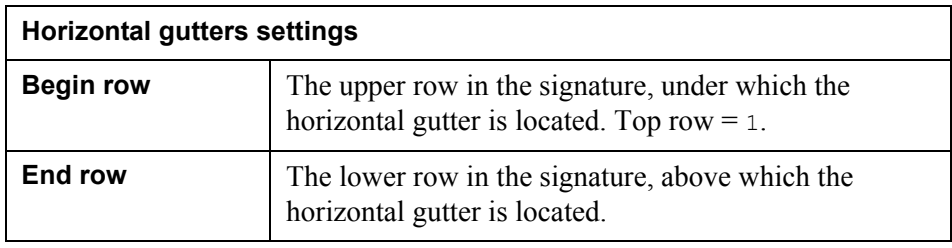

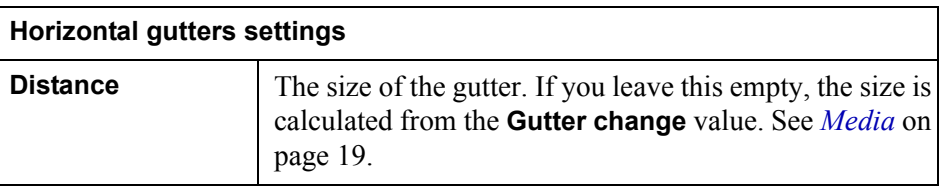

# <span id="page-24-0"></span>**Vertical gutters**

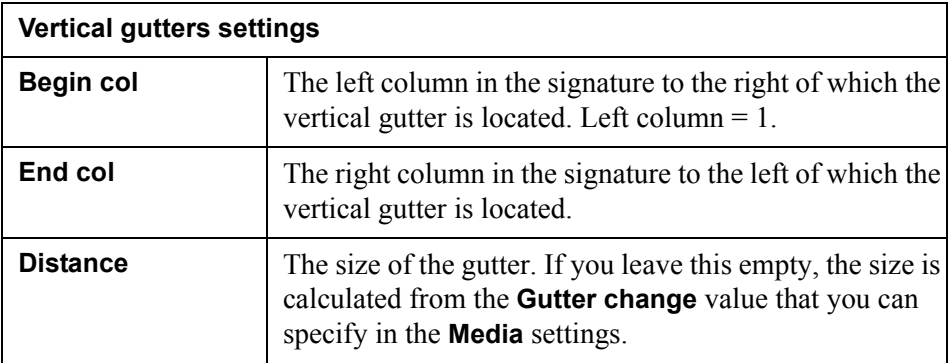

26 | Categories **Sheet layout editor GUI reference**